# **Safety Precautions**

- Do not subject the device to severe impact or drop it from heights.
- Do not use the device in extreme hot or cold, dusty or damp conditions. Do not expose it to direct sunlight.
- Avoid using the device near strong magnetic fields.
- Normal functioning of the product may be disturbed by ESD. If so, simply reset
  and restart the device following the instruction manual. During file transmission,
  please handle with care and operate in a static-free environment.
- Keep the device away from water and other liquids. In the event that water or other liquids enter the device, power off the product immediately and clean the device.
- Do not use chemicals to clean the device in order to avoid corrosion. Clean it with a dry cloth.
- Do not install this equipment in a confined space such as a book case or similar unit. The ventilation should not be impeded by covering the ventilation openings with items such as newspaper, table-cloths, curtains etc.
- No naked flame sources, such as lighted candles, should be placed on the apparatus.
- Attention should be drawn to environmental aspects of battery disposal.
- Use the apparatus in moderate climates.
- We are not responsible for damage or lost data caused by malfunction, misuse, modification of the device or battery replacement.
- Do not attempt to disassemble, repair or modify the product. This will invalidate the warranty.
- If the device will not be used for an extended period of time, please charge the battery at least once per month to maintain battery life.
- Charge the battery if:
  - a) The battery level icon displays (An empty battery)
  - b) The device powers off automatically when restarted.
  - c) There is no response when pressing keys with keys unlocked and battery full.
- Do not interrupt the connection when the device is being formatted or transferring files. Otherwise, data may be corrupted or lost.
- When the device is used as a portable HD, please use only per the instructions. Otherwise, permanent data loss could occur.
- Please use and install data using the attachments/accessories provided and only according to the manufacturer's instruction.
- Please refer to the information on the bottom of the device for electrical and safety information before installing data or operating the device.
- To reduce the risk of fire or electric shock, do not expose this device to rain or moisture. The device should not be exposed to dripping or splashing. Never place objects filled with liquids, such as vases, on the device.
- There is danger of explosion if the battery is replaced incorrectly. Replace only with the same or equivalent type.

- The battery (battery or batteries or battery pack) should not be exposed to excessive heat such as sunlight, fire or the like.
- Please follow responsible procedures for battery disposal.
- If the power adaptor disconnected from the device, the device will remain operable as long as the battery has sufficient charge.
- The power adaptor is a CLASS II apparatus with double insulation, and no external ground is provided.
- Safety symbol explanation:

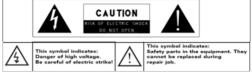

- The lightning flash with arrowhead symbol within an equilateral triangle is intended to alert the user to the presence of non-insulated "dangerous voltage" within the product's enclosure that may be of sufficient magnitude to constitute a risk of electric shock.
- To reduce the risk of electric shock, do not remove the cover (or back) as there are no user-serviceable parts inside. Refer servicing to qualified personnel.
- The exclamation point within an equilateral triangle is intended to alert the user to the presence of important operating and maintenance instructions in the literature accompanying the device.
- Correct Disposal of this product. This marking indicates that this product should not be disposed of with other household waste in the EU. To prevent possible harm to the environment or human health from uncontrolled waste disposal, recycle it responsibly to promote the sustainable reuse of material resources. To dispose of your used device, please use the return and collection systems available in your area or contact the retailer where the product was purchased. They can take this product for safe environmental recycling.
- This equipment should be installed and operated with minimum distance 20cm between the radiator & your body.
- CE in which countries where the product may be used freely: Germany, UK, Italy, Spain, Belgium, Netherlands, Portugal, Greece, Ireland, Denmark, Luxembourg, Austria, Finland, Sweden, Norway and Iceland.

# **Listening Cautions**

- This product respects the current regulations for limiting the output volume of consumer audio devices to a safe level. By listening to your device with headphones or earbuds at high volumes, you run the risk of permanent damage to your ears. Even if you get used to listening at high volumes and it seems normal to you, you still risk the possibility of damaging your hearing. Reduce the volume of your device to a reasonable level to avoid permanent hearing damage. If you hear ringing in your ears, reduce the volume or shut off your device. This device has been tested with the supplied earphones. In order to preserve your hearing, it is advised that you use only the following headphone models: the earphones supplied with your device, or any other headphones that respect the current regulations. Other types of headphones may produce higher volume levels. (At full power ,the prolonged listening of the walkman can damage the ear of the use)
- Do not use while operating a motorized vehicle. It may create a traffic hazard and is illegal in many areas.
- You should use extreme caution or temporarily discontinue use in potentially hazardous situations created by obstructed hearing.
- Even if your headphones or earphones are the open-air type designed to let you hear outside sounds, don't turn up the volume so high that you can't hear what's around you.
- Sound can be deceiving. Over time your hearing "comfort level" adapts to higher volumes of sound. What sounds "normal" can actually be loud and harmful to your hearing. Guard against this by setting the volume of your device at a safe level BEFORE your hearing adapts.

To establish a safe volume level:

- a. Start your volume control at a low setting.
- Slowly increase the sound until you can hear it comfortably and clearly, and without distortion. Once you have established a comfortable sound level, leave it there.

This manual contains only some basic information about the device. Refer to the actual device for more exact details. All information is subject to change without prior notice.

## Table of Content

| 1  |
|----|
| 3  |
| 5  |
| 5  |
| 6  |
| 8  |
| 11 |
| 12 |
| 13 |
| 14 |
|    |

## **Packing Contents**

Congratulations! Windows 10, the state-of-the-art operating system from Microsoft, is preinstalled on your tablet PC. When you get your device, be sure to check the following items are enclosed in the package:

Tablet PC
 Power Adaptor
 Base Connector
 User's Manual

Features & Functionality

Tablet

15.Rear camera

16. Speaker

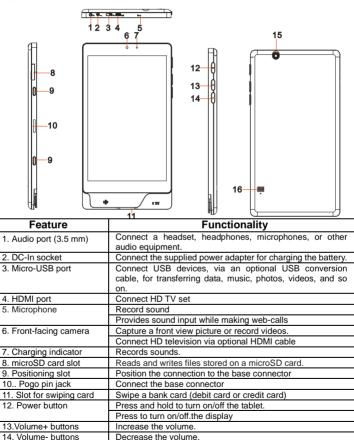

Captures pictures or videos.

Provides audio output.

**Base Connector** 

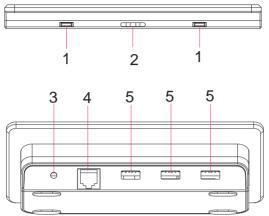

| Feature                        | Functionality                                |
|--------------------------------|----------------------------------------------|
| 1. Positioning post            | Fix the connection to the tablet             |
| 2. Popo Pins                   | Connect the tablet via the Pogo pin jack     |
| <ol><li>DC-In socket</li></ol> | Connect the supplied power adapter           |
| 4. RJ48 adaptive jack          | Connect RS232 devices via RJ48 adaptive jack |
| 5. Standard USB Ports          | Connect USB devices                          |

#### Description of the RJ48 Jack

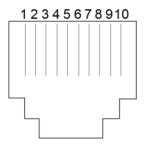

| No. | Pin Definition |
|-----|----------------|
| 1   | NC             |
| 2   | DCD-RC         |
| 3   | DSR-RC         |
| 4   | RXD-RC         |
| 5   | RTS-TC         |
| 6   | TXD-TC         |
| 7   | CTS-RC         |
| 8   | DTR-TC         |
| 9   | GND            |
| 10  | NC             |

## **Basic Connections**

#### Charging the tablet

Note: If using the tablet for the first time, or after a long period of idle time, charge the battery for more than half an hour before turning it on, to ensure system stability. The tablet has a built-in rechargeable battery. Charge the device when the battery

level is low.

- 1. Plug the power adapter into the DC-In socket.
- 2. Connect the power adapter to an electrical outlet and charge the tablet until the battery is fully charged.

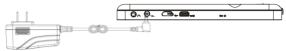

#### Caution:

- 1. Charge the battery in an ambient temperature of 0 °C to 35 °C.
- 2. Use only the supplied power adapter to charge your tablet. Using unauthorized power adapters may severely damage your tablet.

Note: 1. Generally it takes about 5 hours to fully charge the exhausted battery.

## Inserting a microSD card

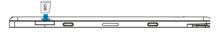

- 1. Pick up a microSD card.
- 2. Align the microSD card so that the pins are pointed toward the card slot.
- 3. Push the microSD card into the card slot until it locks into place.

### Removing a microSD card

**Caution:** Removing the microSD card while it is in use may cause data loss or result in application errors. Make sure all save operations to the microSD card are complete before removing the microSD card.

- 1. Touch the Tray button in the notification area in the lower-right corner of the screen.
- 2. Touch Safely Remove Hardware Խ.
- Touch Eject XXXX SD Card. A message appears confirming that the microSD card can be safely removed. If a warning message appears stating the microSD card cannot be removed, ensure all data transfers involving the microSD card are complete.
- 4. Press on the microSD card to release it.
- 5. Slide the card out after it pops out from the microSD card slot.

## **Using Headphones**

You can connect a headset or headphones to the audio port of your tablet.

**A**Warning: Listening to loud music for an extended period of time can lead to hearing loss.

- 1. Connect headphones to the audio port (3.5 mm) on the tablet.
- 2. Insert the earphones in your ears and adjust the volume level to a comfortable level.

**Note:** When you connect an audio device to the 3.5 mm audio jack, the integrated speakers on your tablet are muted automatically.

*Caution:* To prevent damage to the headphones when disconnecting it from the tablet, pull the connector instead of the cable.

### **Connecting the Base Connector**

1. Place the base connector on an even plane like the top of a desk

2. Connect the tablet to the base connector, aligning the Pogo pin jack and the positioning slots.

3. To separate the tablet from the base connector, hold the base connector with one hand, then grab the top edge of the tablet and drag it apart.

## **Basic Operation**

#### **Turning On the Tablet**

Note: This device has been equipped with Windows 10 system at the factory, so user

need not perform Windows setup again before using

for the first time.

Press and hold the Power button for 2 seconds to turn on your tablet. The lock screen appears.

Now the tablet is ready for use.

**Note:** If the login screen is not enabled in Windows 10, you will be taken directly from the lock screen to the Start screen.

## **Turning Off the Tablet**

You can turn off the tablet in two ways:

Using the Power button:

- 1. Press and hold the Power button for at least 4 seconds.
- 2. Swipe-down the shutdown confirmation screen to the bottom edge of the display to turn off the tablet.

Using Start menu:

- 1. Touch the Windows/ Start button to bring up Start menu.
- 2. Touch **Power**  $\bigcirc$  **Shut down** to turn off the tablet.

### Turning On/Off screen

Usually, user can press once the power button to turn on/ off the screen display. Optionally, user can also use the Start menu:

- 1. Touch the Windows/ Start button to bring up Start menu.
- 2. Touch **Power**  $\bigcirc$   $\rightarrow$  **Sleep** to turn off the screen.

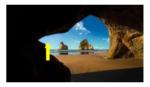

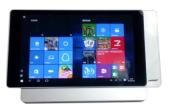

### Wi-Fi Setting

Turning On/Off Wi-Fi:\_

- 1. Touch WiFi icon **1** in the notification area in the lower-right corner of the screen to view the available WiFi hot spots.
- 2. Touch Available WiFi icon to turn on/off WiFi connection.

Connecting to a network:

- 1. Touch WiFi icon area in the lower-right corner of the screen to view the available WiFi hot spots.
- 2. Select an available network from the list and touch Connect.
- 3. Input the password if necessary, then touch Connect to start connecting to the Internet.

#### Gestures

Your tablet has a multi-touch display. You can touch the screen to operate the tablet.

| Finger Gesture                                                                                                    | You can do                                                                 |
|----------------------------------------------------------------------------------------------------|----------------------------------------------------------------------------|
| Touch<br>Tap gently on the display with your                                                                                                    | Select items on the screen, including options, entries, images, and icons. |
| fingertip.                                                                                                    | Start apps.                                                                |
| 2 m                                                                                                    | Touch buttons on the screen.                                               |
|                                                                                                    | Input text using the on-screen keyboard.                                   |
| Touch and Hold                                                                                                    | Display detailed information about an item.                                |
| Touch and hold your finger on the display.                                                                                                    | Open the context menu of an item to perform further actions.               |
| <ul> <li>Drag</li> <li>1. Touch and hold your finger on an item on the screen.</li> <li>2. Keeping your finger in contact with the display, move your fingertip to the desired location.</li> <li>3. Take your finger off the display to drop the item in the desired location.</li> </ul> | Move items such as images and icons on the screen.                         |
| Swipe or Slide                                                                                                    | Scroll through the Start screen, web pages, lists,                         |
| Move your finger in a vertical or horizontal direction on the display.                                                                                                    | entries, photos, contacts, and so on.                                      |
|                                                                                                    | Close an app. (Swipe the app to the bottom of the display.)                |

| Zoom in<br>Touch the display with two fingers and<br>then move the fingers apart.   | Enlarge the view of an image or web page. |
|-------------------------------------------------------------------------------------|-------------------------------------------|
| Zoom out<br>Touch the display with two fingers and<br>then move the fingers closer. | Reduce the view of an image or web page.  |

## Locking the screen orientation

For optimal viewing experience, the screen orientation changes automatically to portrait or landscape format depending on how you hold the tablet. You can disable automatic screen rotation and lock the screen in portrait or landscape mode. *Note:* Some apps may not support automatic screen rotation and are designed to work only in one orientation.

- 1. Change the screen to the desired orientation.
- Touch Action Center button 
   in the notification area to access the Action Center;
- 3. Touch Rotation lock icon to lock or unlock screen rotation.

### Windows 10 Start Screen

The Windows 10 Start screen displays a list of default and custom Live Tiles, which act as a shortcut to Mail, Microsoft Edge, Weather app, Calendar, Windows Store, and other installed apps.

Live Tiles on your Start screen change and update in real time to show news and sports updates, weather updates, social-networking feeds, and so on.

The tile-based user interface gives you direct access to your most recently used apps, emails, photos, music, videos, contacts, updates from social-networking sites, and frequently viewed websites. You can pin your favorite apps as tiles to customize the Start screen.

You also can personalize the Start screen by setting your favorite picture as the wallpaper.

### Accessing the Start screen

When your computer boots into Windows, the Start screen appears by default. To access the start screen from any other window or app, use

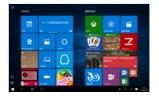

any of the following methods:

- 1. Press the **Windows** button on the keyboard.
- 2. Touch the Start button 🗮 in the lower left corner of the screen.

Note: The functionality of the Start icon 💶 is same as Windows button.

#### **Narrator Mode**

This is a featured function that is friendly for blind users. Narrator is a screen reader that reads all elements on screen, like text and buttons.

- 1. Touch Start > Settings>Ease of access>Narrator, then toggle the slider to turn on Narrator.
- 2. To turn Narrator off with the touch screen, tap the Narrator slider, and then double-tap anywhere on the screen.

### Synchronizing Your Tablet

If your computer has Microsoft Windows 10 installed, you can synchronize user settings of your tablet with your computer using a Microsoft account. When you sign in with your Microsoft account on your tablet, your settings, including internet browser history, app settings, and personal files etc., are synchronized with other Windows 10 PCs and tablets computers.

On the tablet, access Action Center by touching  $\blacksquare$  button  $\rightarrow$  All Settings  $\rightarrow$  Accounts  $\rightarrow$  Sync your settings to switch your computer local account to your Microsoft account.

#### Copy music, photos, and videos

- 1. Connect your tablet to a USB storage device with a Micro-USB to standard USB conversion cable, then transfer files to or from the USB storage device.
- After transferring files, use the Safely Remove Hardware wizard to remove the USB storage device.

**Note:** The Micro-USB to standard USB conversion cable is sold separately and is not shipped with the tablet. See the picture below for reference.

## Maintenance

#### **Cleaning Your Tablet**

#### Caution:

Before you clean your tablet, disconnect all the cables and turn off the tablet. Clean your tablet with a soft cloth dampened with water. Do not use liquid or aerosol cleaners, which may contain flammable substances.

- 1. Turn off your tablet. For more information on turning off your tablet,
- 2. Disconnect any attached devices, headphones, and speakers from the tablet and from their electrical outlets.
- 3. Moisten a soft, lint-free cloth with either water or a display cleaner, and wipe the

surface of the tablet until it is clean. Do not allow water from the cloth to seep down to the tablet ports or buttons.

#### Caution:

- To avoid damaging the tablet or display, do not spray cleaning solution directly onto the display. Only use products specifically designed for cleaning displays and follow the instructions included with the product.
- 2. Do not clean the keyboard with a moist cloth.

### **Resetting your tablet**

If your PC isn't running well, resetting it might help. This lets you choose to keep your files or remove them, and then reinstall Windows.

To restore your tablet:

- 1. Touch 📃 button in the notification area to access the Action Center;
- 2. Touch All Settings →Update & security→ Recovery→ Reset this PC.
- 3. Touch Get started to choose an option from Keep my files or Remove every thing.
- 4. You can have more choices if you select Advanced startup.

#### Note:

Apps installed from the Windows Store are automatically reinstalled after the refresh is complete. Apps installed from sources other than the Windows Store are removed and have to be manually installed. A list of apps removed during this process is created on the desktop after the process is complete.

In shutdown status, user can press and hold Power & Vol- keys at the same time to boot the device and enter Recovery mode, for the purpose of repairing or resetting the system.

#### Caution:

Resetting your tablet erases all data from your tablet, including your account configuration, apps, music, pictures, files, and so on. Make sure that you back up all the required data before you proceed.

## **Major Specifications**

Note: The following specifications may contain technical inaccuracies or typographical errors. We reserves the right to improve and/ or change specifications at any time without prior notice.

| Item | Descriptions                             |
|------|------------------------------------------|
| CPU  | View the system information for details* |

| Operating system  | Windows 10                                                       |
|-------------------|------------------------------------------------------------------|
| DDR               | 2GB                                                              |
| Internal Memory   | EMMC: 16 GB, up to 64 GB                                         |
| Expandable Memory | Micro SD card: up to 64 GB                                       |
| Interfaces        | USB 2.0 high speed /Micro SD card (compatible SDHC, up to 64 GB) |
|                   | 3.5mm Earphone                                                   |
| WiFi network      | Support                                                          |
| Webcam            | Front camera, 0.3 Mega Pixels; rear camera, 5.0 Mega Pixels      |
| Display           | Resolution, 1280*800 Pixels, 8 inch LCD IPS                      |
| Power Supply      | Rechargeable lithium battery,4000mAh;                            |
|                   | AC Adapter: DC-Out 5V/3.0 A                                      |
| Storage Temp.     | -20°C $\sim$ +65°C                                               |
| Ambient Temp.     | $0^{\circ}$ C $\sim$ +40 $^{\circ}$ C                            |
| Operation RH      | 20% ~ 90% (40°C)                                                 |
| Storage RH        | 20% ~ 93% (40°C)                                                 |

Note: \* You can view the system properties as follows: Open the Control Panel, and select System and Security  $\rightarrow$  System.

## FCC Statement

FCC Caution.

This device complies with part 15 of the FCC Rules. Operation is subject to the following two conditions: (1) This device may not cause harmful interference, and (2) this device must accept any interference received, including interference that may cause undesired operation.

Any Changes or modifications not expressly approved by the party responsible for compliance could void the user's authority to operate the equipment.

Note: This equipment has been tested and found to comply with the limits for a Class B digital device, pursuant to part 15 of the FCC Rules. These limits are designed to provide reasonable protection against harmful interference in a residential installation. This equipment generates uses and can radiate radio frequency energy and, if not installed and used in accordance with the instructions, may cause harmful interference to radio communications. However, there is no guarantee that interference to radio or television reception, which can be determined by turning the equipment off and on, the user is encouraged to try to correct the interference by one or more of the following measures:

-Reorient or relocate the receiving antenna.

-Increase the separation between the equipment and receiver.

-Connect the equipment into an outlet on a circuit different from that to which the receiver is connected.

-Consult the dealer or an experienced radio/TV technician for help.

The device has been evaluated to meet general RF exposure requirement. The devic e can be used in portable exposure condition without restriction.

This manual was correct and complete at the time of printing. However, new specifications and updates can occur at any time without prior notice. No part of this manual may be copied, republished, reproduced, transmitted or distributed in any way without prior written consent of Hisense. Any unauthorized distribution of this manual is expressly forbidden.

Hisense may find it necessary to modify, amend or otherwise change or update this manual. We reserve the right to do this at any time, without any prior notice. All specifications and features are subject to change without notice. All screen shots shown are simulated and may not represent the actual screen on production units sold to consumers.

## Frequently Asked Questions(FAQ)

#### Q: Why the battery does not charge. What to do?

A: There are 3 main possible reasons for this problem: bad connection, improper temperature condition, damaged battery or adapter.

- As for bad connection, user should:
- 1. Check all connectors to ensure proper connectivity.
- 2. Unplug the supplied AC power adapter from the wall and verify that the outlet is functioning.

3. Check all cable connections, plug the adapter back into the tablet, and then plug back into the wall outlet.

And for improper temperature condition, i.e. the tablet's temperature is below 0 °C or higher than 35 °C, user should change the location and charge the battery in an ambient temperature between 0 °C to 35 °C.

And if the battery or adapter has been damaged, contact an authorized reseller to replace the battery or power adapter.

# Q: My battery drains quickly even when the tablet is in Standby mode. What's the matter?

A: If the tablet is not in the range of a network it can connect to, the tablet continues to send out signals to locate a base station and drains the battery. So, just temporarily turn off the tablet, or move the tablet in range of a network it can connect to, or temporarily turn off the wireless connection on your tablet.

In addition, if the tablet keeps checking for Windows updates even in Standby mode, the battery will drain quickly too. It is normal in this case. User can disable it by selecting "Never check for update". However, it is not recommended. User should be cautious before doing this.

# Q: Tablet is connected to the power adapter for charging, but still fails to turn on. Why?

A: If the tablet has been idle for a long period of time, or has just been purchased and used for the first time, its battery might be completely discharged. In this case it is suggested that user should charge the battery for over half an hour before turning it on, so as to guarantee the stability of its system

#### Q: Tablet does not turn off, what to do?

A: Press and hold the Power button for 10 s to perform a hard shut down. Note: User will have to wait for about 8 seconds before turning on the tablet again after it shuts down.

#### Q: Can blind people use this tablet freely?

A: Yes. This tablet supports a featured function designed for blind people-Narrator mode. Narrator is a screen reader that reads all elements on screen, like text and buttons. To enable Narrator mode, touch Start > Settings>Ease of access>Narrator, then toggle the slider to turn on Narrator.

In Narrator mode, every time you touch the screen, you will hear a voice telling you the text or button you are touching.

#### Q: The system collapses, or the screen turns blue after startup. What can I do?

A: It may be because the system of the tablet has been damaged to some extent for improper shut-down actions. In shutdown status, press and hold the Power and Volbutton together to reboot the device and enter the Recovery mode, so as to repair or reset the system.

After entering the Recovery mode, user will have to choose an option from the menu before going on:

- Continue Exit without doing anything and continue to Windows 10 system.
- Use a device- Refresh the system by using a USB device, network connection, or Windows recovery DVD.
- Troubleshoot- Refresh or reset your PC or use advanced tools.
- Turn off your PC- do nothing and turn off the tablet.

#### Q: Fail to access the account for losing the password, what should I do?

- A:1. Press and hold the Power button for about 10 seconds to force shut down;
  - 2.In shutdown status, press and hold the Power and Vol- button together to reboot the device and enter the Recovery mode;
  - 3.Select "Troubleshooting- Refresh or reset your PC or use advanced tools".

#### Q: Touchscreen responds slowly or improperly, what's wrong?

- A: Perhaps the screen is dirty, and sometimes the protective cover prevents the tablet from recognizing your inputs.
  - Moisten a soft, lint free cloth with either water or a display cleaner, and wipe the surface of the tablet until it is clean. Do not allow water from the cloth to seep down to the tablet ports or buttons.
  - 2. Remove any protective covers from the touch screen.

#### Q: No wireless connection, how to set it up?

- A:1. Check if the wireless radio is on. See Wi-Fi setting.
  - 2.Try to get closer to the wireless access point.
  - 3. Reset the wireless router if using a private network; open the browser to view the landing page if using a public network.
- Q: The screen of the tablet PC turns completely dark suddenly. What's wrong with it? What can I do?
- A: Once the remaining capacity of the battery is less than 4 %, the screen will turn black automatically. It enters S4 mode (i.e. hibernating status). All running data will be saved on the HDD. Under such circumstance, user can recharge the battery with the supplied power adapter for about 5 minutes before rebooting it again.